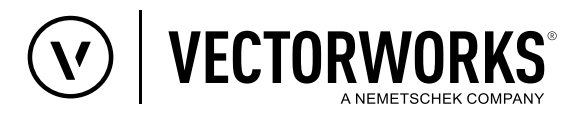

## Support Tipp

# Wandgesteuerte Laibungen für konvertierte Fenster

**Ab der Version Vectorworks 2023 stehen echte Laibungen zur Verfügung. Die Laibungseinstellungen der Wand definieren jetzt den Fensteranschlag. Die internen Vorgaben von Wand- und Fensterstilen sind für die neuen echten Laibungen in Vectorworks 2023 entsprechend eingestellt. Dadurch übernimmt das Fenster automatisch die Laibung der Wand, in die es eingesetzt wird.** 

Bei Fenstern, die von früheren Versionen auf Vectorworks 2023 hochkonvertiert werden, funktioniert die Laibung zunächst, wie in früheren Vectorworks Versionen gewohnt. Um für diese Fenster und Fensterstile die neuen Laibungen, die durch die Laibungseinstellungen der Wand bestimmt werden, nutzen zu können, müssen drei Bedingungen erfüllt sein.

#### Bedingung 1

Die Option **Laibungseinstellung der Wand verwenden** muss aktiviert sein und die Option **Einfügeposition** muss auf den Wert **Laibung - Einfügeposition** eingestellt werden.

#### **Fensterstile auf wandgesteuerte Laibung umstellen:**

- 1. Im Zubehörmanager Rechtsklick auf den Fensterstil und aus der sich öffnenden Liste den Eintrag **Einstellungen Objektstildarstellung...** auswählen.
- 2. Im sich öffnenden Dialogfenster **Einstellungen Objektstildarstellung** die Option **Laibungseinstellung der Wand verwenden** aktivieren (1) und die Option **Einfügeposition** auf den Wert **Laibung - Einfügeposition** einstellen (2) und sicherstellen, dass die beiden Optionen auf **Stilgesteuert** eingestellt sind  $\circled{}$ .

**Fenster ohne Stil auf Wandgesteuerte Laibung umstellen**

- 1. Rechtsklick auf das Fenster und aus dem sich öffnenden Kontextdialog den Eintrag **Einstellungen Objektdarstellung** auswählen.
- 2. Im sich öffnenden Dialog die selben Einstellungen vornehmen, wie für Fensterstile (siehe Abbildung).

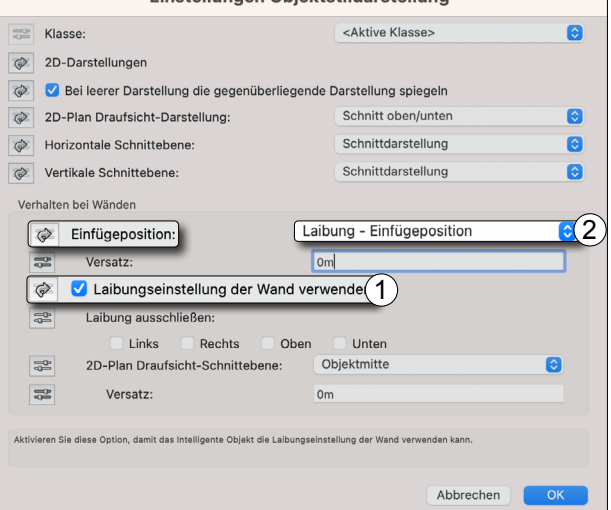

Einstellungen Objektstildarstellung

**Hinweis:** Für Fenster mit Stil heißt der Dialog **Einstellungen Objektstildarstellung,** für Fenster ohne Stil **Einstellungen Objektdarstellung**. Die Dialoge haben ansonsten exakt die gleichen Einstellungsmöglichkeiten.

### Bedingung 2

Damit Einstellungen für Laibungen in Wandstilen dargestellt werden können, müssen Wände eine Höhe haben.

#### Bedingung 3

Über die Einstellungen im Dialogfenster **Laibungen für Bauteile in Wand** wird die Laibung für Wandstile gesteuert.

Dialog: Wandstil bearbeiten > Rubrik: Aufbau Schaltfläche: Laibungen bei Bauteilen in Wand...

- Rubrik **Form**: Definition der Laibungsform.
- Rubrik **Maße**: Einstellungen für Montagefugen, Überdeckung und Anschlagsbreite.
- Rubrik **Schichten**: In der Spalte Einfügeposition wird die Wandschicht definiert, an der sich der Einfügepunkt des Fensters orientiert. Dabei kann zusätzlich eingestellt werden, ob der Einfügepunkt des Fensters sich an der Innen- oder Außenseite oder an der Mitte einer Wandschicht orientieren soll.

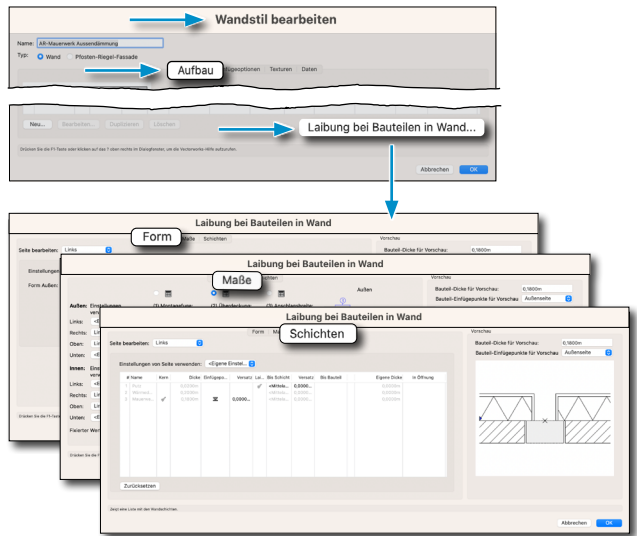

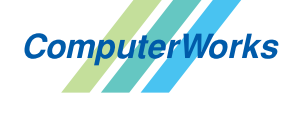

AUTHORIZED DISTRIBUTOR

Schwarzwaldstraße 67 79539 Lörrach www.computerworks.de

Deutschland & Österreich Schweiz

 $\n ComputeVOrks GmbH\n ComputeVOrks AG\n  $\overline{B}(A) \overline{L} \overline{S}(S) \overline{D}$$ ComputerWorks AG Florenz-Strasse 1e 4142 Münchenstein

Gefüllte Kreise zeigen, für welche Produkte dieser Tipp relevant ist:

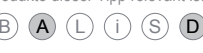

4142 MUNCOROSTER Vectorworks ist eine eingetragene Marke<br>
WWW.COMPUTERWORKS.Ch von Vectorworks Inc. von Vectorworks Inc.